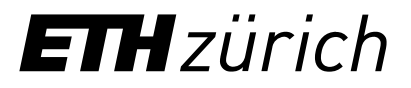

## Lifelong Learning Hub

## **Guide: Bestellung von MS Teams & L3H App**

### **Inhalte**

- 1. Guide: Bestellung von MS Teams Slide 3 7
- 2. Guide: Bestellung der L3H (Viva Learning) Lizenz Slide 8 13

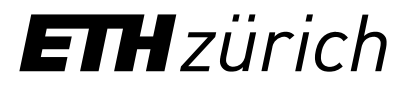

# Lifelong Learning Hub

## **Guide: Bestellung von MS Teams**

## Guide: Bestellung von MS Teams im IT Shop der ETH Zürich (1/4)

1 Öffne den folgenden Link:<https://itshop.ethz.ch/EndUser/Items/Home>  $\Box$   $\Box$   $\Box$ > C ishop.ethz.ch/EndUser/Items/Home  $\bullet$   $\circ$   $\star$  $\equiv$  **ETH** zürich IT Shop (ITSM) Anonymous + Create Request Home - Welcome to IT Shop + Login <sup>命</sup> Home Service Cal The IT Shop is the 'One-Stop-Shop' for all kind of products and services provided by the IT Services department  $\Box$ Login To see the enabled service catalog items sign in with your ETH user name and your ETH password for Login 2 Klicke "Login"  $\equiv$  **ETH** zürich Anonymous IT Shop (ITSM) + Create Request Sign in to IT Shop  $\Omega$  $\Box$ ETH user name  $\qquad \qquad \blacksquare$ michweiss@ethz.ch  $\odot$ ETH password for email (Active Directory) **Imprint** Disclaimer Sign In 3 Weitere Informationen zum IT Shop Gebe deine Anmeldedaten der ETH in die Felder ein sind hier zu finden: IT-Shop | ETH [Zürich Videoportal](https://video.ethz.ch/campus/miscellaneous/it-shop.html)und klicke danach "sign in"

## Guide: Bestellung von MS Teams im IT Shop der ETH Zürich (2/4)

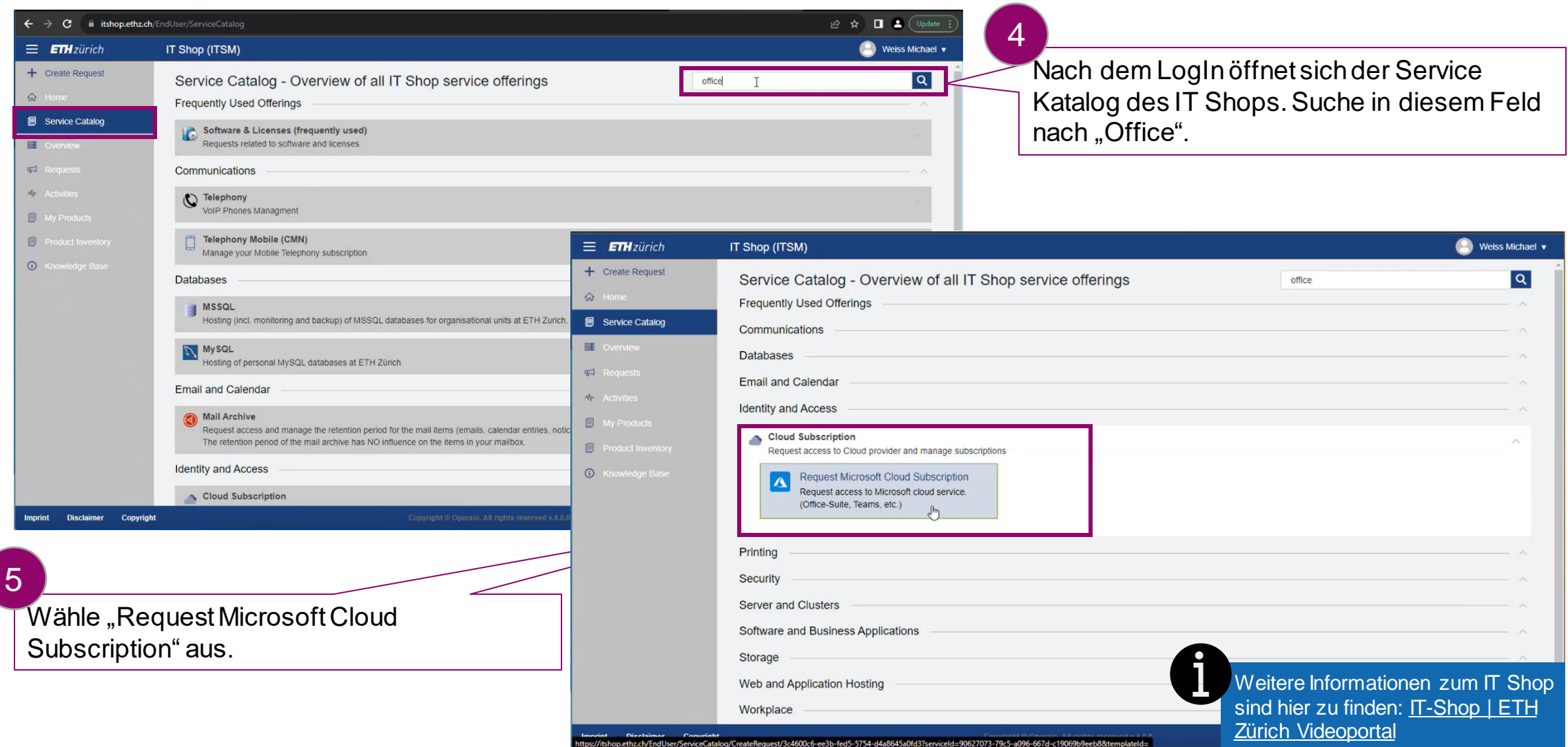

## Guide: Bestellung von MS Teams im IT Shop der ETH Zürich (3/4)

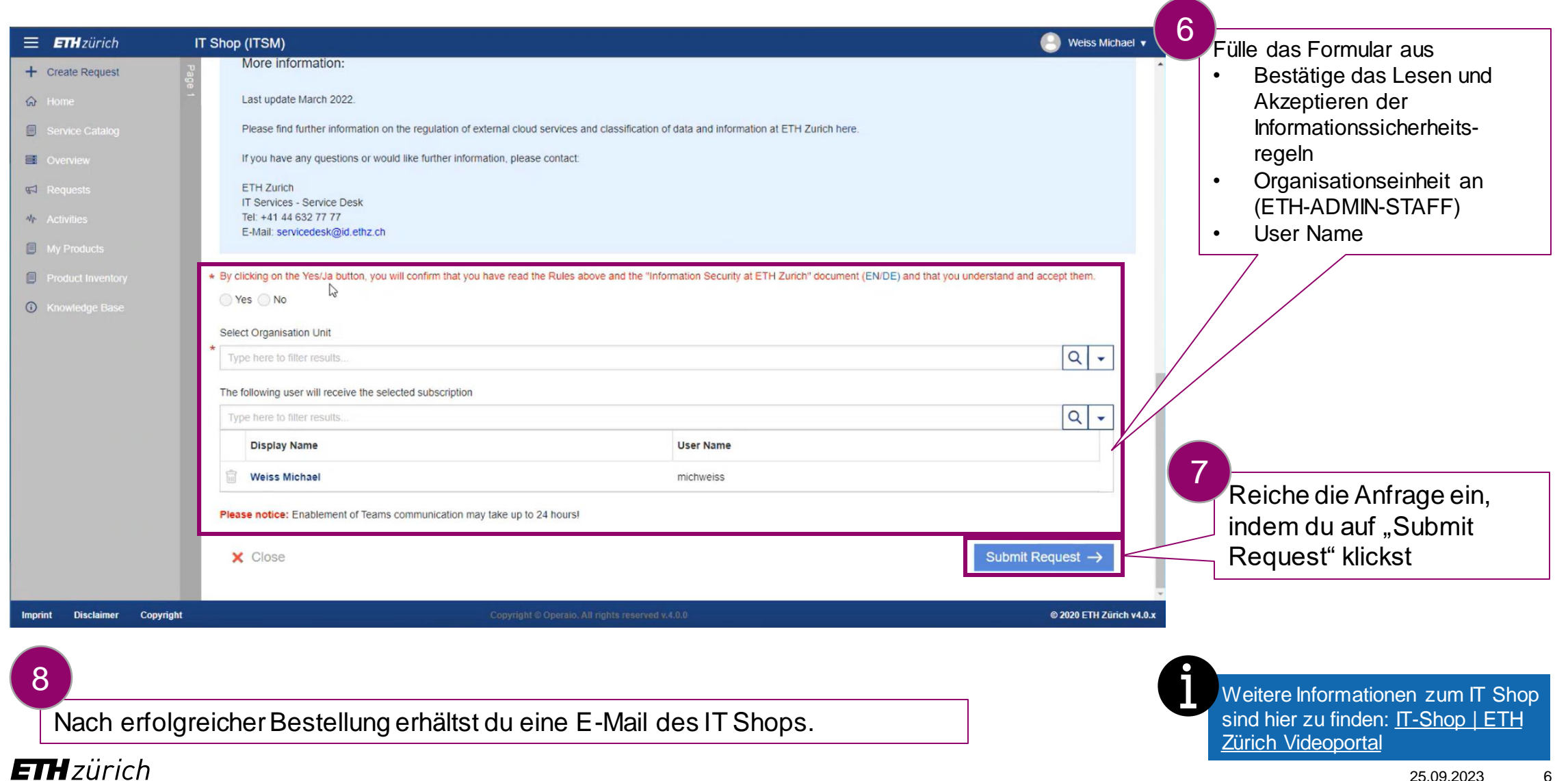

25.09.2023 6

## Guide: Bestellung von MS Teams im IT Shop der ETH Zürich (4/4)

Du erhältst eine weitere E-Mail, sobald die ETH IT dir eine Lizenz zugewiesen hat. Ab diesem Zeitpunkt ist Anmeldung über [office.com](https://www.office.com/) möglich.

10

9

Die MS Teams Desktop App kann wie folgt heruntergeladen werden,

- 1. Logge dich in [office.com](https://www.office.com/) ein
- 2. In der linken Navigationsspalte, klicke auf MS Teams
- 3. In MS Teams, klicke auf die drei Punkte und dann "Desktop App herunterladen"

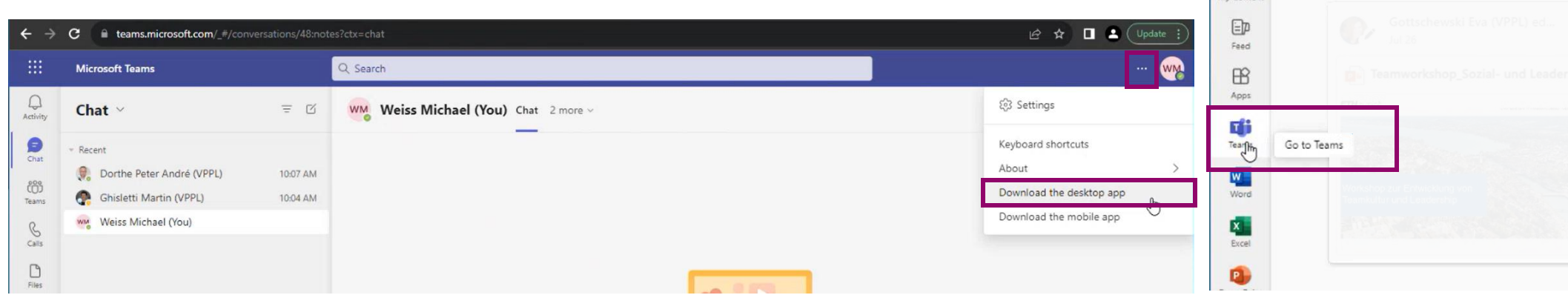

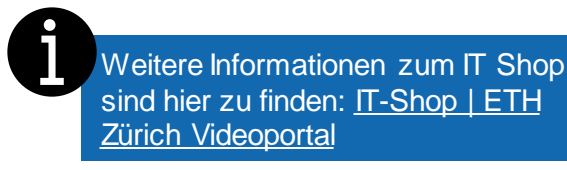

Welcome to Microsoft 365

Recommended

#

n Home

 $\bigoplus$ Create

D

Microsoft 365

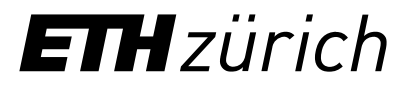

## Lifelong Learning Hub

**Guide: Bestellung der L3H Lizenz**

## Guide: Bestellung der L3H App im IT-Shop der ETH Zürich (1/3)

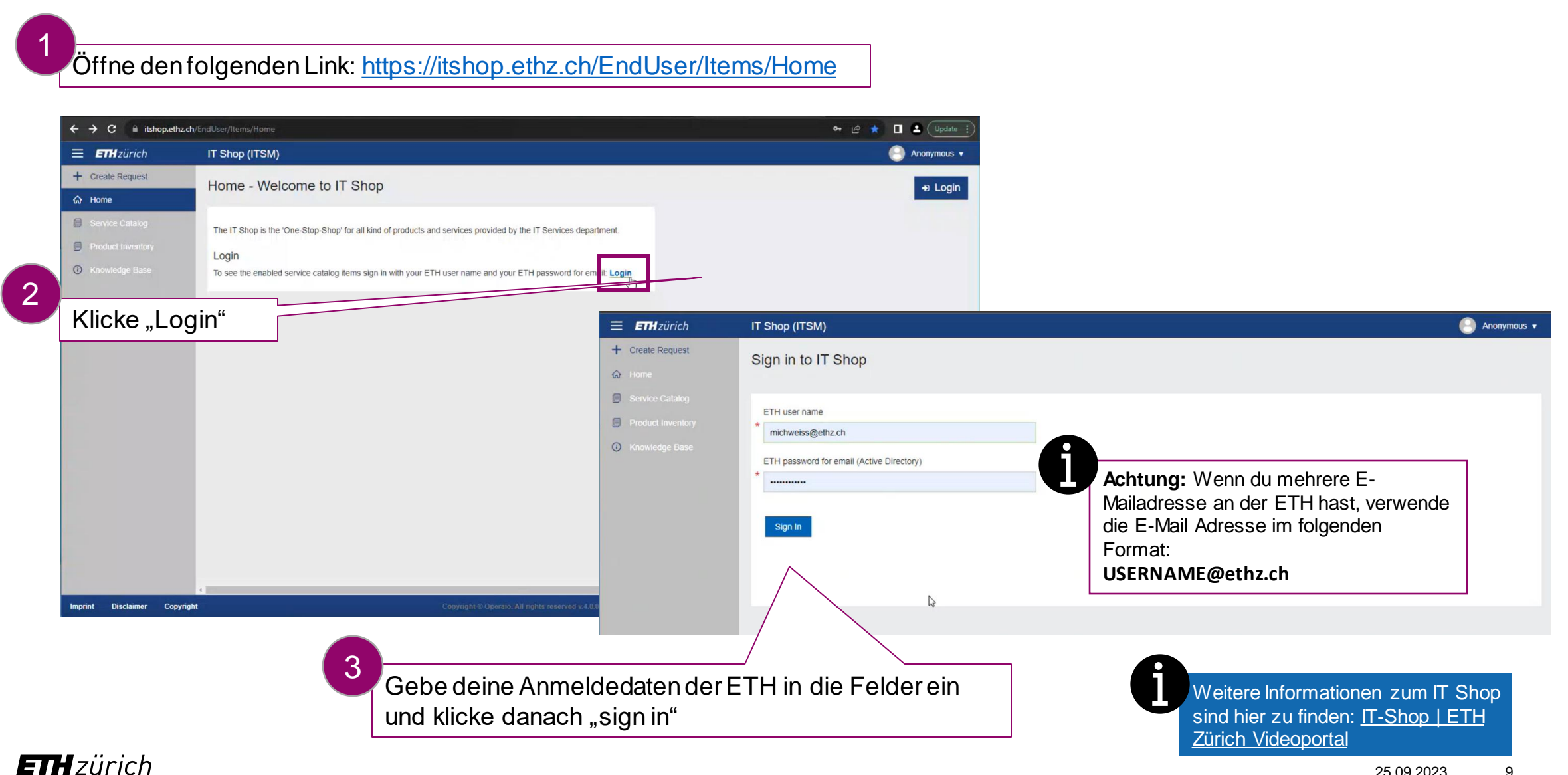

## Guide: Bestellung der L3H App im IT-Shop der ETH Zürich(2/3)

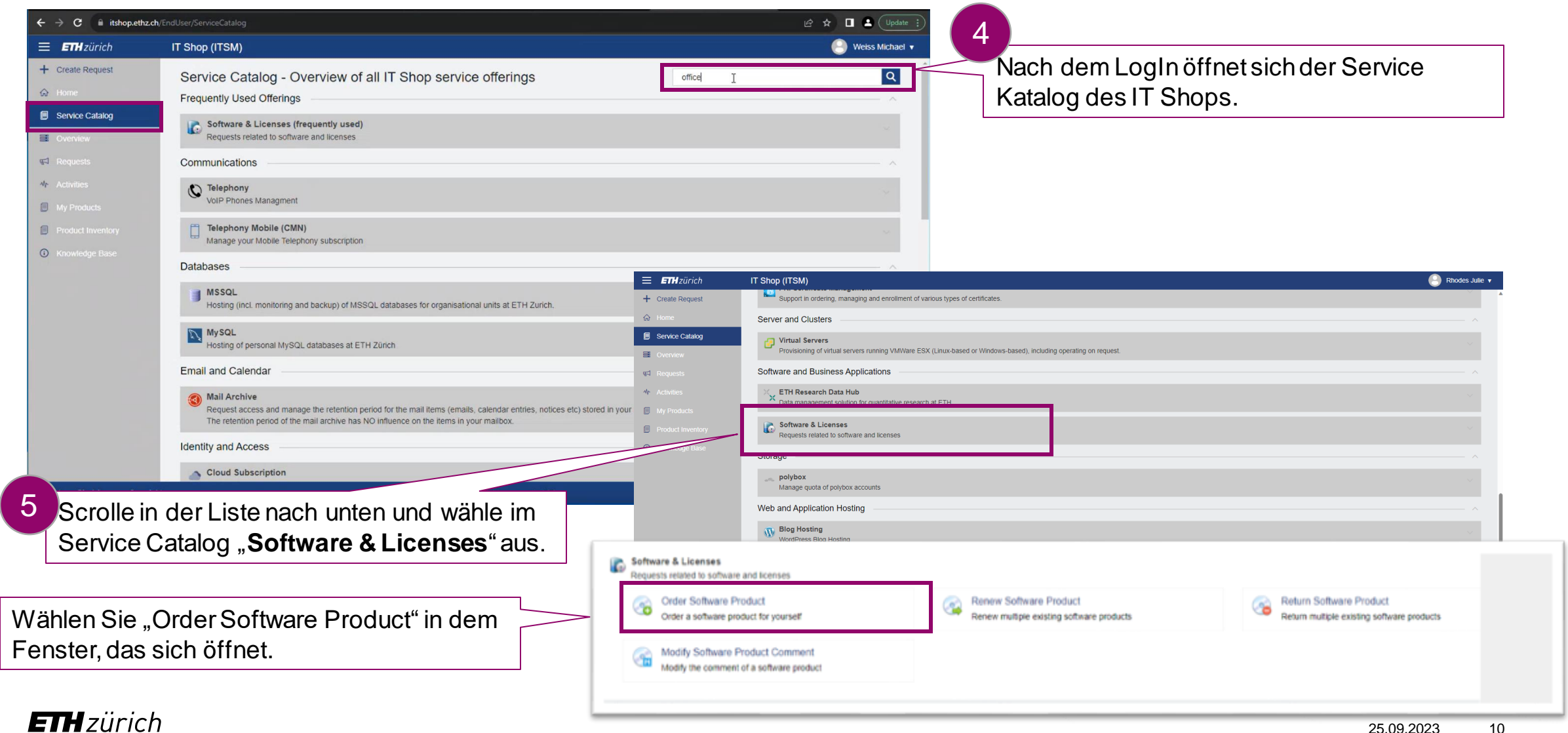

#### Guide: Bestellung der L3H App im IT-Shop der ETH Zürich (3/3) Fülle das Formular aus • Bestätige das Lesen und Akzeptieren der  $\equiv$  **ETH** zürich IT Shop (ITSM) e. Informationssicherheits-6  $+$  Create Request regeln **Co** Order Software Product  $\hat{m}$  Ho • Organisationseinheit an Service Catalog (ETH-ADMIN-STAFF) Page 1: Select Organizational Unit User Name  $\blacksquare$  Overview  $\Box$ Select your organizational unit Display Name ▲ **Payment Profile** 7 **ETH-ADMIN-STAFF** Internal Transfer  $\Box$  My Products  $\Box$  Product Inventory ETH-GUEST Internal Transfer Klicke auf "Next Step". **1** Knowledge Base **Payment Profile Display Name** ETH-ADMIN-STAFF Internal Transfer X Close Next Step  $\rightarrow$  $\equiv$  **ETH** zürich IT Shop (ITSM) **Create Request** Page 2: Select Software Product Gebe in die Suchmaske "Lifelong 8 Learning Hub" ein. Dann wähle den Select software product and change the number of licenses of your selection at the bottom Lifelong Learning Hub aus und klicke auf Lifelong Learning HUb "Submit". Auf der folgenden Seite Software Name Publisher  $\sim$  0S  $\sim$ anguage Licensing Category Price Term akzeptiere die License Agreements und Filter. Filter Filter. Filter. klicke erneut auf "Next Step". Es **Lifelong Learning Hub** Microsoft Corp. Misc Cloud Office CHF 0.00 365 days / renewa. erscheint eine Übersicht deiner Bestellung. Klicke auf "Submit". Nach ein paar Minuten bekommst du eine Weitere Informationen zum IT Shop Bestätigung per Email "Your Software & sind hier zu finden: IT-Shop | ETH Licenses request was completed".[Zürich Videoportal](https://video.ethz.ch/campus/miscellaneous/it-shop.html)

## Guide: Integration der L3H App in MS Teams (1/2)

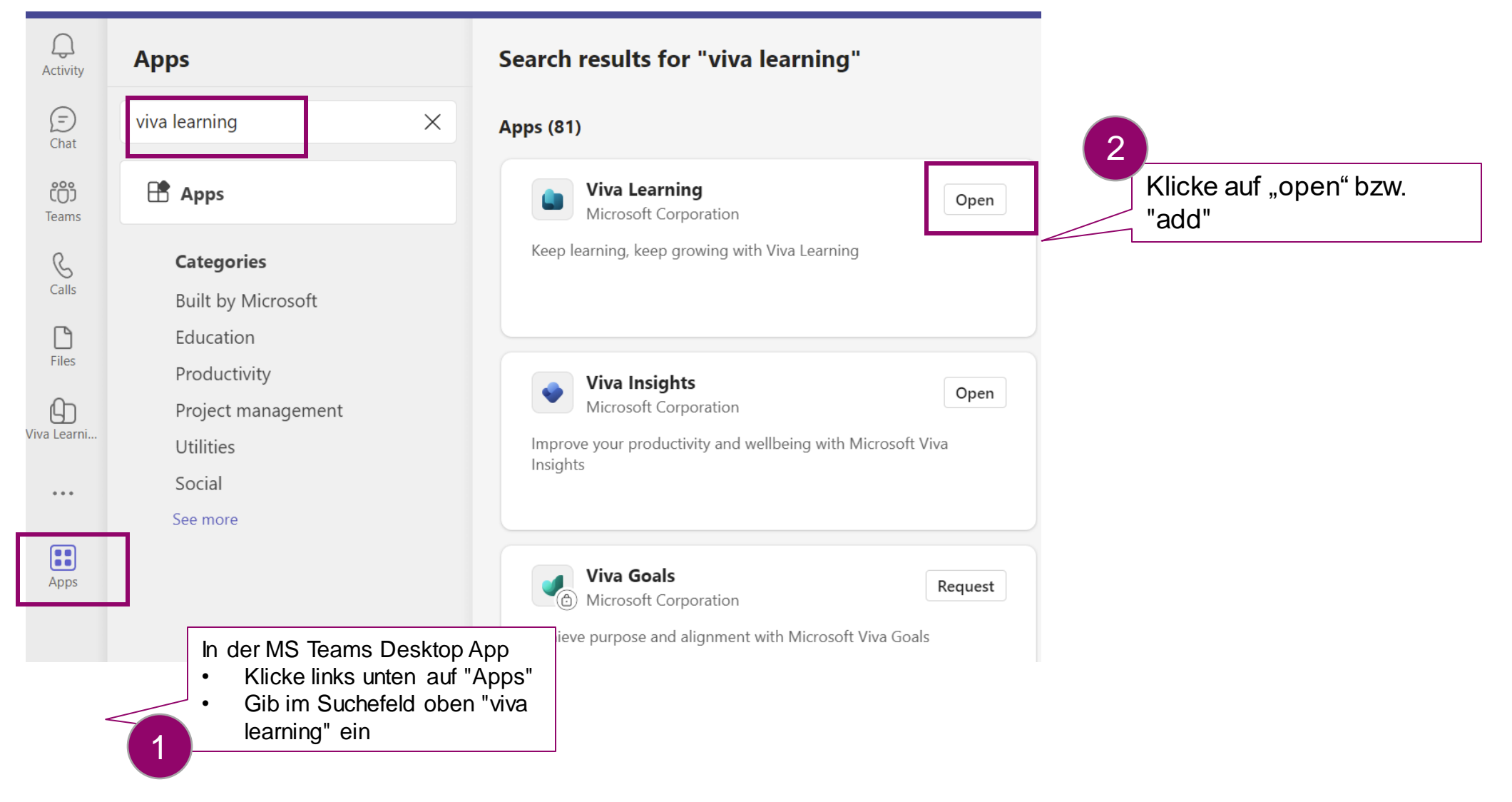

## Guide: Integration der L3H App in MS Teams (2/2)

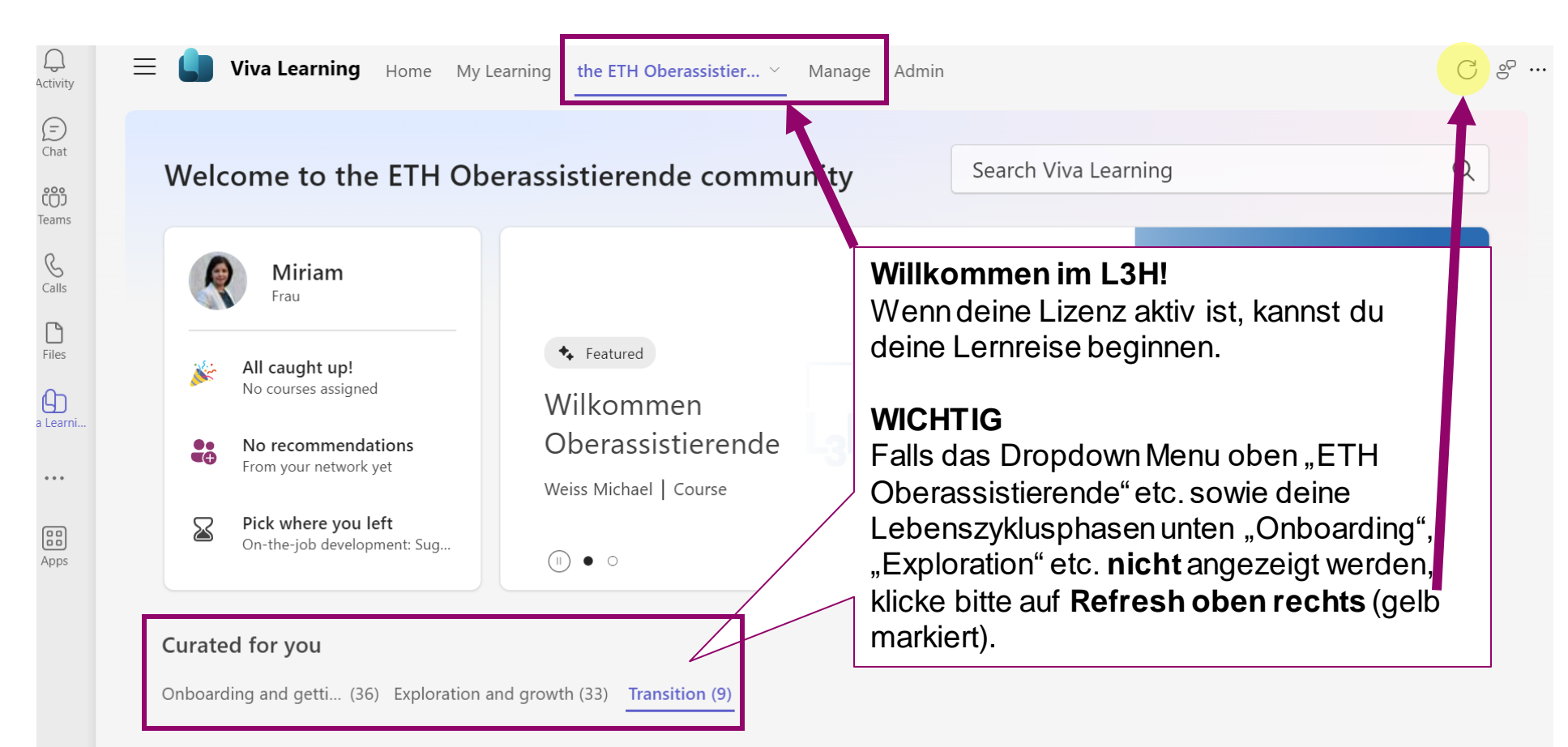

Du denkst über die nächsten Schritte in deiner beruflichen oder wissenschaftlichen Entwicklung nach. Die Phase "Transition" ist geprägt von Veränderungen und Entscheidungen, für welche du hier hilfreiche Werkzeuge und Inputs findest. In the "Transition" phase, characterized by change and decision-making, you begin to think... **Read More**